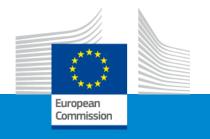

**Erasmus+ Teacher Academies 2024** 

## The submission procedure and application form

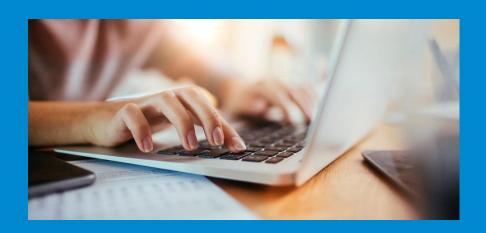

EACEA/A2

## Application form and submission

- How to participate creating and submitting proposal through the Funding & tender opportunities portal
- Application form
- Useful information and tips

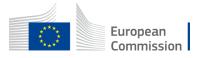

### Funding & tender opportunities portal (FTOP)

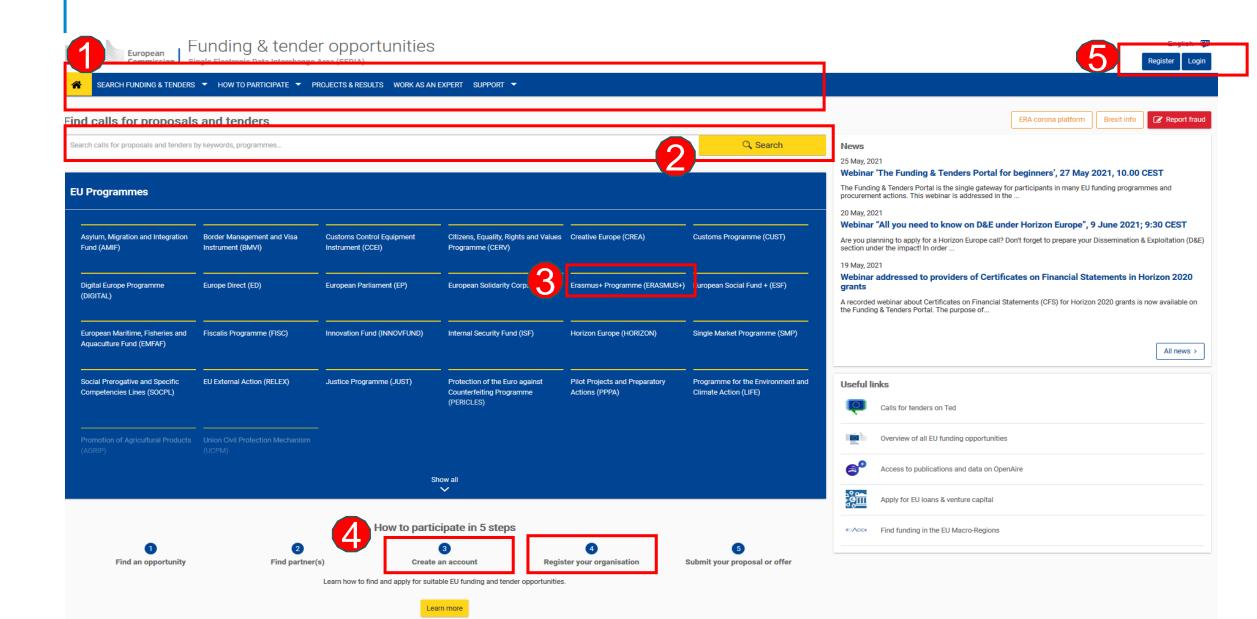

## How to access your call submission area – 1

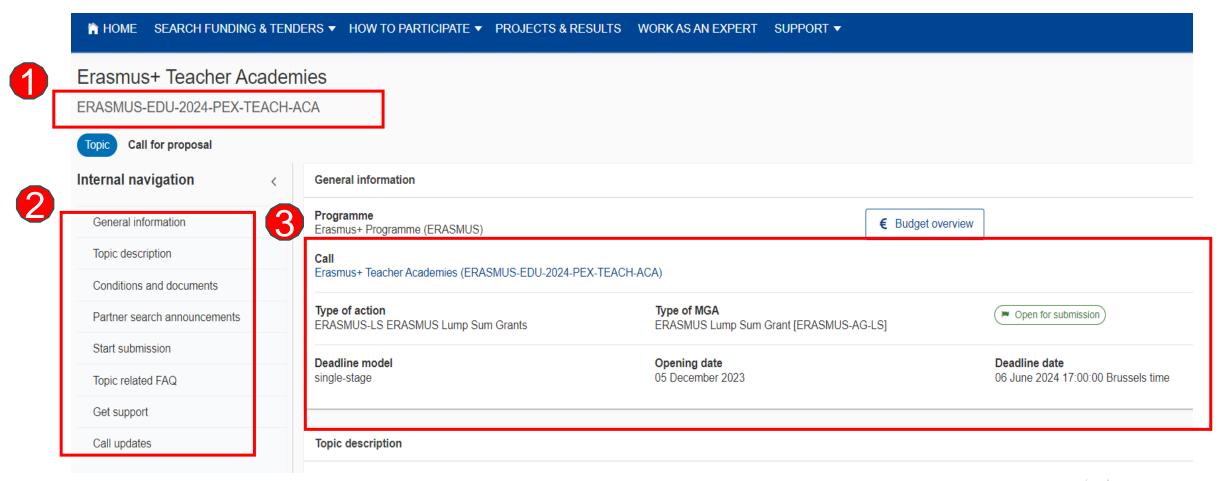

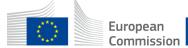

## How to access your call submission area - 2

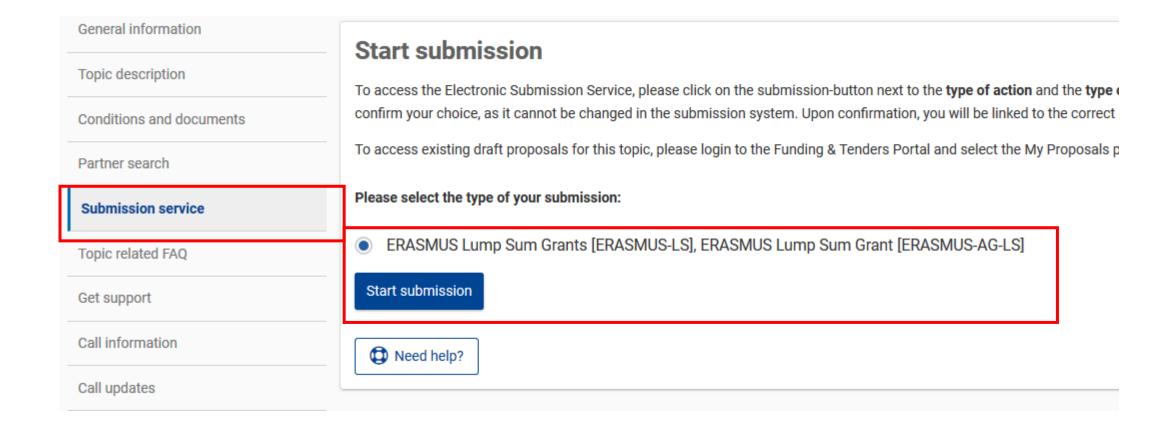

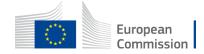

## Before creating your proposal

### You will need the following:

- 1. Create a valid EU Login account.
- 2. Your organisation must have a **9-digit PIC** (Participant Identification Code). If your organization is not registered in the Participant Register, you can register it at <a href="https://ec.europa.eu/info/funding-tenders/opportunities/portal/screen/how-to-participate/participant-register">https://ec.europa.eu/info/funding-tenders/opportunities/portal/screen/how-to-participate/participant-register</a>

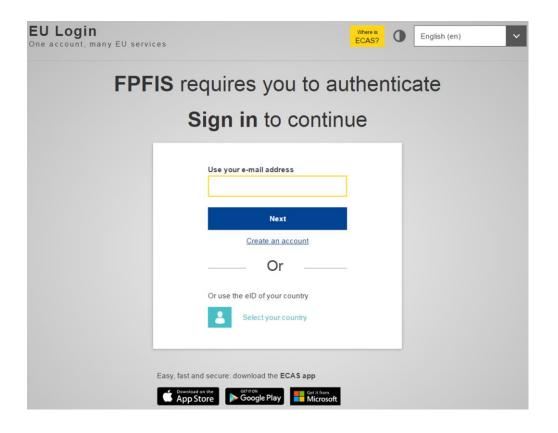

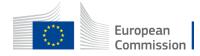

## Start your proposal

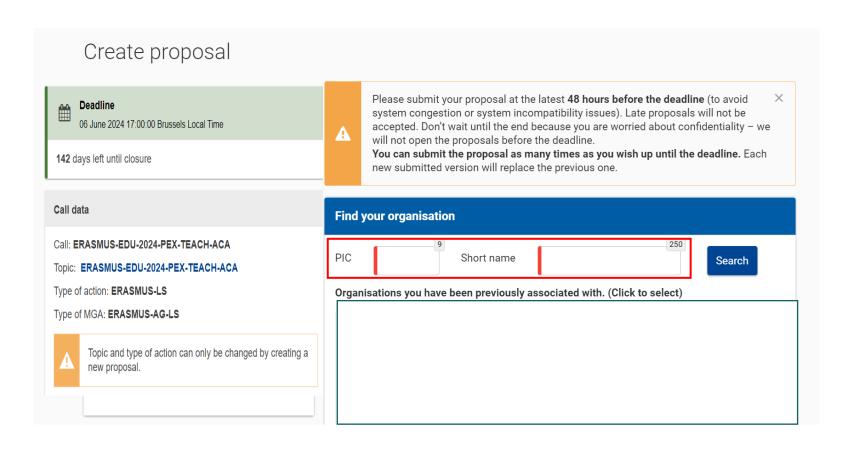

- As the first step you need to enter PIC of your organisation in the dedicated box
- Please check first if your organisation already has a PIC

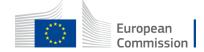

## Finding PIC

#### Find your organisation

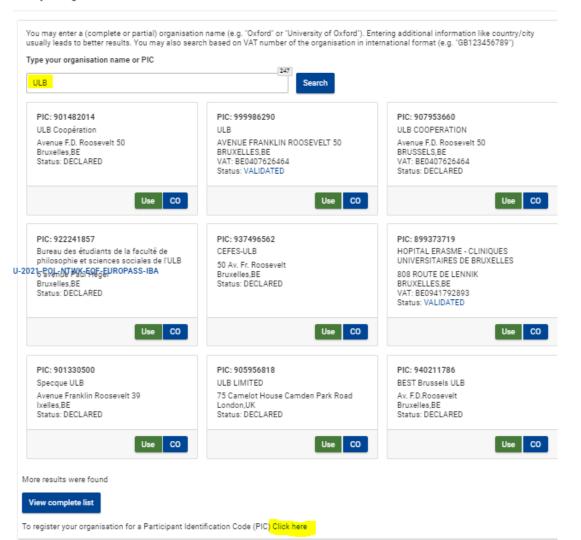

- Enter the name of your organisation to see if it already has a PIC
- If not, create one here
- PIC does not need to be validated for the submission of the application. The validation is required for the signature of the Grant Agreement

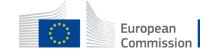

## Create your proposal

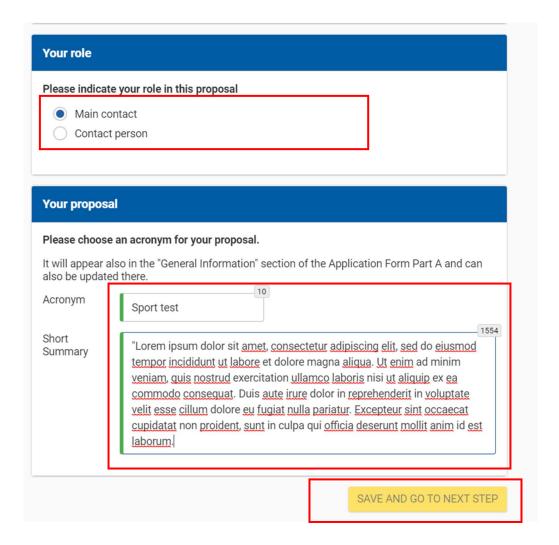

Indicate your **role** in the application process:

- Main contact : Proposal coordinator (mandatory)
- Contact person : role delegated by the main contact (optional)
- Fill in the **acronym** of your project
- Include a summary of your proposal and move to 'Save and go to next step'

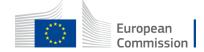

## Add your partners

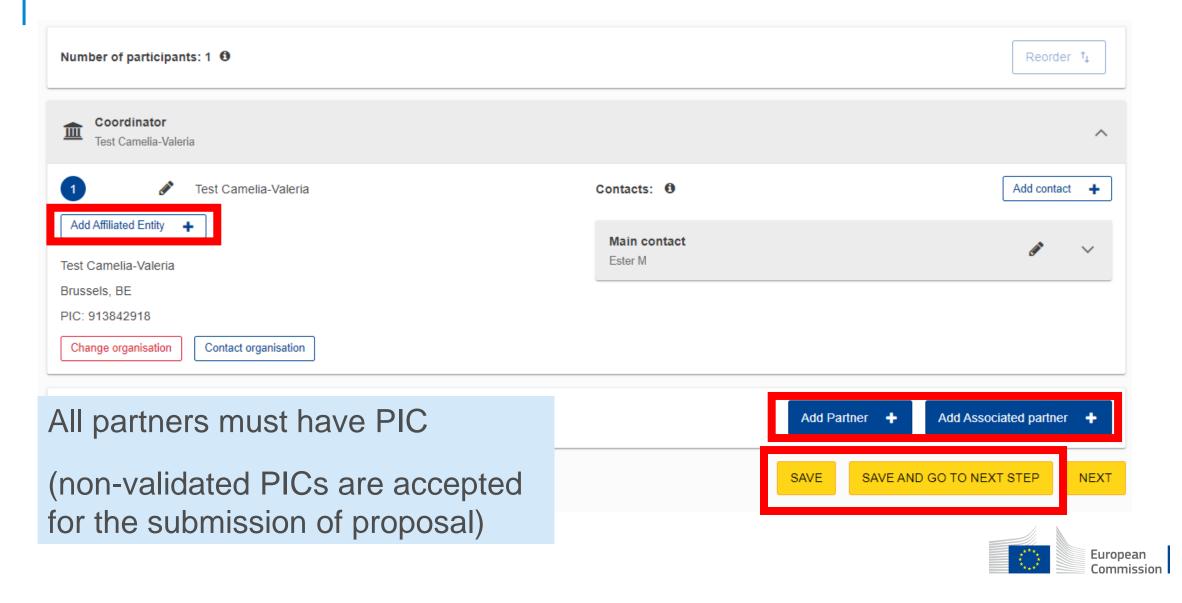

## Application form

#### eForm (Part A)

General information entered by the participants

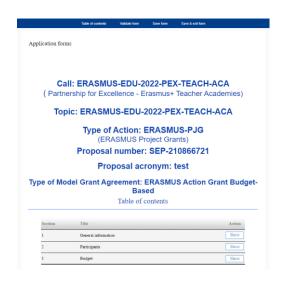

#### Part B

Technical description and detailed budget table

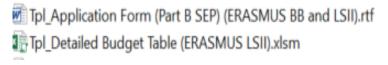

#### eForm (Part C)

Short annex on the role of each organisation in the partnership

If 'Other', please specify

TEACH-ACA - Erasmus + Teacher Academies

1. Partnership
Participating Participating Participating organisation PIC organisation's name organisation's country

Role in the

Role in the project

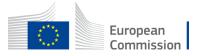

## Access the different parts of your proposal

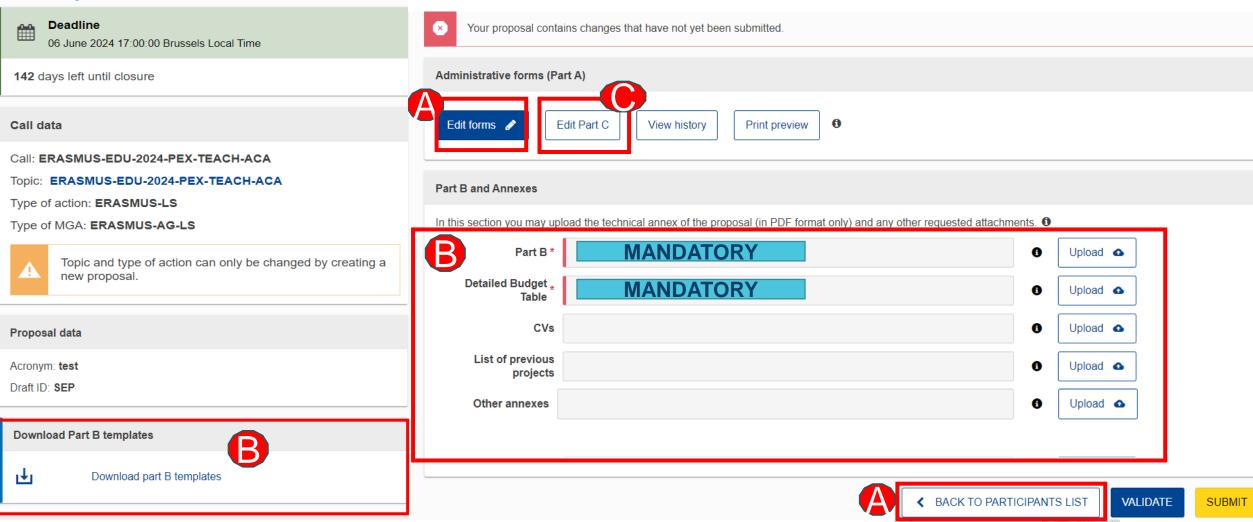

European Commission

## Edit Part A of your proposal

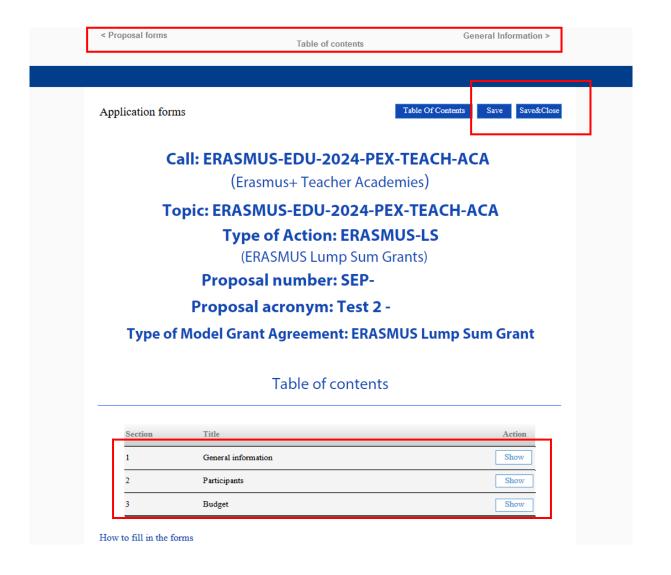

- Fill in the eForm (Part A)
- Click on 'Table of Contents' to see the parts that you need to complete
- Participants will be added through the 'Participants list' button
- Go to 'Proposal forms' to return to previous step
- Save every time before closing part of your proposal

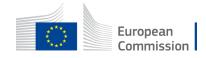

## Part B – Technical Description

- Download the form from the submission system (word format)
- Follow the instructions at Page 2 of the form
- Maximum 70 pages, excess pages will not be readable
- It includes sections corresponding to the four award criteria and a section on the work plan
- List of previous projects to be filled at the end of the form (not mandatory)
- Once completed, upload the form in pdf format in the submission system

#### TABLE OF CONTENTS

| ADMINISTRATIVE FORMS (PART A)                                                      | 3    |
|------------------------------------------------------------------------------------|------|
| TECHNICAL DESCRIPTION (PART B)                                                     | 4    |
| COVER PAGE                                                                         | 4    |
| PROJECT SUMMARY                                                                    | 5    |
| 1. RELEVANCE                                                                       | 5    |
| 1.1 Background and general objectives                                              | 5    |
| 1.2 Needs analysis and specific objectives                                         | 5    |
| 1.3 Complementarity with other actions and innovation — European added value       | 5    |
| 2. QUALITY                                                                         |      |
| 2.1 PROJECT DESIGN AND IMPLEMENTATION                                              | 6    |
| 2.1.1 Concept and methodology                                                      | 6    |
| 2.1.2 Project management, quality assurance and monitoring and evaluation strategy | 6    |
| 2.1.3 Project teams, staff and experts                                             | 6    |
| 2.1.4 Cost effectiveness and financial management                                  | 7    |
| 2.1.5 Risk management                                                              |      |
| 2.2 PARTNERSHIP AND COOPERATION ARRANGEMENTS                                       | 7    |
| 2.2.1 Consortium set-up                                                            | 7    |
| 2.2.2 Consortium management and decision-making                                    | 8    |
| 3. IMPACT                                                                          | 8    |
| 3.1 Impact and ambition                                                            | 8    |
| 3.2 Communication, dissemination and visibility                                    |      |
| 3.3 Sustainability and continuation                                                |      |
| 4. WORK PLAN, WORK PACKAGES, TIMING AND SUBCONTRACTING                             | . 10 |
| 4.1 Work plan                                                                      | . 10 |
| 4.2 Work packages and activities                                                   | . 10 |
| Work Package 1                                                                     |      |
| Work Package                                                                       | . 14 |
| Overview of Work Packages (r/a for Lump Sum Grants)                                | . 14 |
| Events meetings and mobility                                                       | . 15 |
|                                                                                    |      |

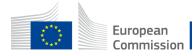

## Tips for Part B – Technical description

- Sections to be completed:
  - Fill in the sections by following the instructions under each section of the template
  - Sections 'n/a for prefixed lump sum' need to be completed
  - Do not fill in the sections 'n/a for Lump Sum Grants'
  - Do not fill in the Sections 5.1 Ethics and 5.2 Security
- Keep all the original text of the form. Do not delete instructions or change the format.
- Keep in mind the maximum number of pages allowed (70 pages)
- Fill in the form, taking into account the text of the call in the Erasmus+ Programme Guide:
  - · Address each guiding point of the four award criteria
  - Financial support to third parties is not eligible

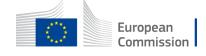

## Part B – Detailed budget table

- Download the template available in the submission system
- Fill in the budget of the proposal
- Upload the completed table to the submission system in the format indicated in the instructions (first tabe of the excel file)

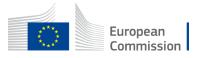

## Validate and submit proposal

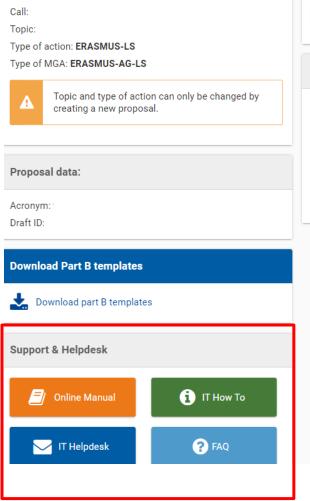

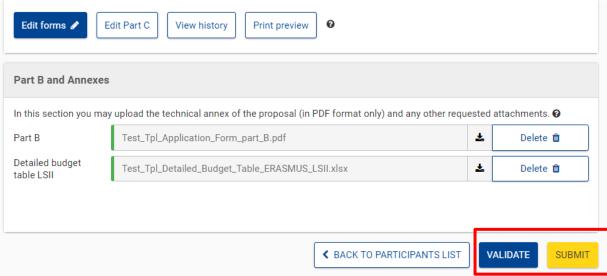

- When you are ready, you can validate and submit
- Until the call deadline, you can update your proposal and submit again
- You can access numerous support resources in the left corner of this page

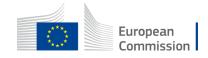

## General tips

- Keep in mind all requirements of the call while preparing the application, such as duration, eligible countries and consortium composition.
- All participating organisations must have PIC. Non-validate PICs are also accepted at application stage.
- You can find partners in the section "Partner search announcements" of the Funding & Tenders Opportunities Portal.
- Validate and submit your application well in advance (at least 48 hours before the deadline). You can update your application until the call deadline and submit an updated version, if needed.

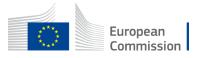

## Useful links

| Find a call                | Find a call - IT How To - Funding Tenders Opportunities (europa.eu)                                                                                                    |
|----------------------------|----------------------------------------------------------------------------------------------------|
| Find partners              | Find partners - IT How To - Funding Tenders Opportunities (europa.eu)                                                                                                    |
| Register an organisation   | Register an organisation - IT How To - Funding Tenders Opportunities (europa.eu)  Participant Register — Register your organisation - Online Manual - Funding Tenders Opportunities (europa.eu) |
| Submit a proposal          | Submit a proposal - IT How To - Funding Tenders Opportunities (europa.eu)  Submit a proposal — Electronic Submission System - Online Manual - Funding Tenders Opportunities  (europa.eu)        |
| Follow up on your proposal | Follow up your proposal - IT How To - Funding Tenders Opportunities (europa.eu)  Selection — From evaluation to grant signature - Online Manual - Funding Tenders Opportunities (europa.eu)     |

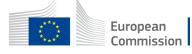

# Good luck with your application

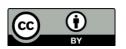

© European Union 2024

Unless otherwise noted the reuse of this presentation is authorised under the <u>CC BY 4.0</u> license. For any use or reproduction of elements that are not owned by the EU, permission may need to be sought directly from the respective right holders.

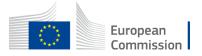